# INSTALLATION GUIDE FOR MSU

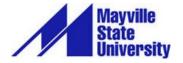

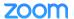

# TABLE OF CONTENTS

| Introduction                 | 3 |
|------------------------------|---|
| Create Your Account          | 3 |
| Download and Install the App | 4 |
| Mobile App                   | 6 |
| Troubleshooting              | 7 |

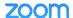

#### INTRODUCTION

Zoom is a video conferencing product that is reliable and easy to use for audio and video conferencing, collaboration, chat, and webinars across mobile devices, desktops, telephones, and room systems.

Mayville State has its own Zoom account with a limited number of Pro licenses and an unlimited number of Basic licenses. Using Zoom when teaching remotely can help break down the barriers of technology and distance.

It is recommended that you use a headset with Zoom to help reduce the potential for audio issues. Also, please remember that **Zoom users can only have one meeting going at a time**. If you try to join or start another meeting, you will be kicked out of your current meeting.

Please contact Chris Gonnella with any questions about Zoom or the equipment you need to use it.

#### **Before You Start**

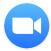

Before you host a meeting with Zoom, you need to create a Mayville State Zoom account and download and install the Zoom Desktop Client on your computer or device.

### **CREATE YOUR ACCOUNT**

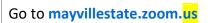

#### Click Sign In

Use your MSU credentials to login (everything before the @ sign).

This creates your account and associates it with the Mayville State Zoom account.

Click the Zoom logo to get back to the Mayville State Zoom page.

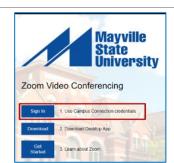

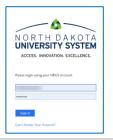

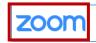

SOLUTIONS ▼ PLANS & PRICING

CONTACT SALES

# DOWNLOAD AND INSTALL THE APP

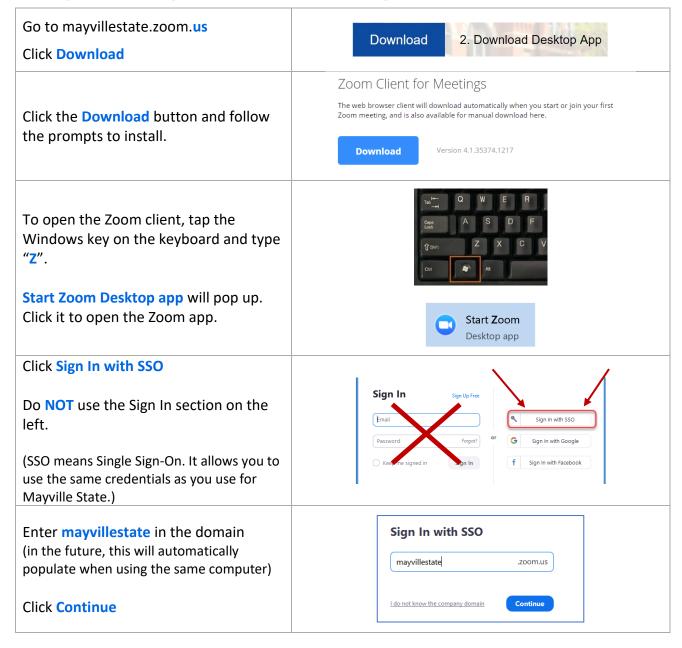

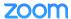

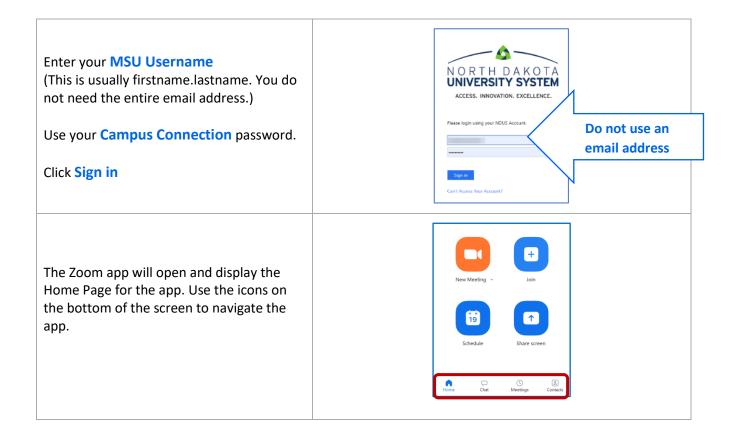

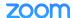

## MOBILE APP

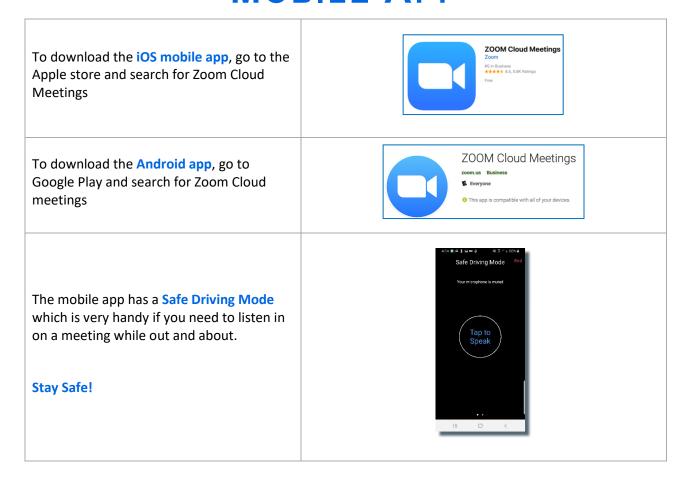

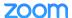

other options.

# **TROUBLESHOOTING**

✓ Internal Microphone (Conexant SmartAudio HD) To troubleshoot audio, click the up arrow next to the mic icon. Select a Speaker ✓ Speakers (Conexant SmartAudio HD) Same as System 1. Check the correct mic is being used. Test Speaker & Microphone... 2. Click on Audio Settings... to explore **Leave Computer Audio** other options. Audio Settings... ^ / ^ tart Video To troubleshoot video, click the up arrow Select a Camera (Alt+N to switch) next to the camera icon. ✓ HP Truevision Full HD CyberLink Webcam Splitter 6.0 1. Check the correct camera is being Video Settings... 2. Click on Video Settings... to explore